## solaredge

# Przesy**ł**anie pliku danych zu**ż**ycia w interwale czasowym do projektanta

## Historia wersji

- Wersja 1.1 (Kwiecień) dodano opcję przedziału czasowego
- Wersja 1.0 (luty 2020 r.) Wydanie początkowe

### **Wprowadzenie**

Oprócz wstępnie zdefiniowanych profili zużycia projektant umożliwia użytkownikom przesyłanie pliku z rocznymi danymi dotyczącymi zużycia energii elektrycznej klienta w celu zwiększenia dokładności. Przesyłanie danych dotyczących konkretnego zużycia klienta jest najdokładniejszym sposobem oszacowania przyszłego zużycia u klienta. Niektóre narzędzia dostarczają pliki danych dotyczących zużycia w danym interwale czasowym na żądanie klienta, a dane w pliku są wykorzystywane zamiast wpisywania rocznego zużycia i wyboru typowego profilu zużycia.

Niniejszy dokument zawiera wytyczne dotyczące wymagań i formatów pliku danych okresowych. Przesłany plik powinien zawierać wartości godzinowe energii w kWh.

## Obs**ł**ugiwane formaty

Projektant obsługuje następujące formaty plików:

- [Zielony przycisk](https://www.energy.gov/data/green-button) format xml zawierający co najmniej 8760 odczytów (1 rok danych dotyczących zużycia)
- Utwórz własny plik zgodnie z poniższymi wytycznymi:
	- 1. Dane będą przesyłane wyłącznie w formacie CSV.
	- 2. Plik musi zawierać wiersz nagłówka z następującą etykietą:
		- "Energia (kWh)"
	- 3. Dla pomiarów zużycia domyślnie przyjęty przedział czasu wynosi 60 minut. Możesz dodać opcjonalną kolumnę "przedział czasowy" z przedziałem czasu w zakresie 1 do 60 (np. 15,30,60). Dla tej kolumny, po wierszu nagłówka powinien znajdować się tylko jeden kolejny wiersz z przedziałem czasu.
	- 4. Po wierszu nagłówka powinno znajdować się kolejnych 8760<sup>[1](#page-0-0)</sup> wierszy z wartościami liczbowymi nieujemnymi w każdej kolumnie. Na przykład:

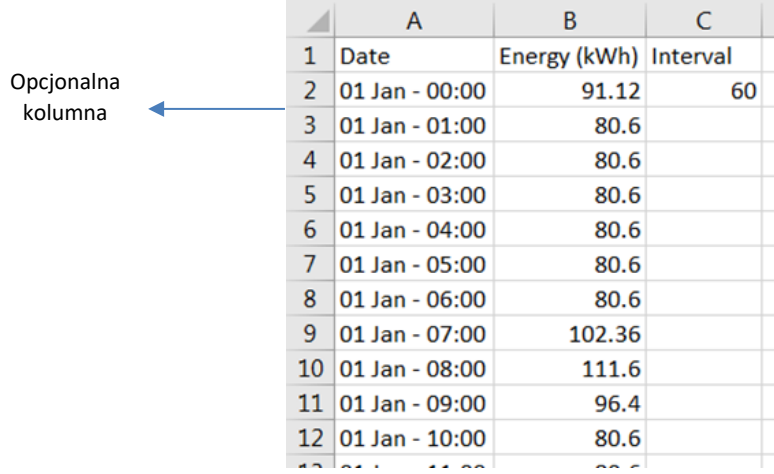

<span id="page-0-0"></span><sup>&</sup>lt;sup>1</sup> Jedna wartość na godzinę przez rok (24 hours · 365 days per year = 8760)

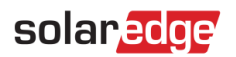

## Jak przes**ł**a**ć** plik

1. Na stronie Informacje o projekcie kliknij ikonę przesyłania obok pola Profil zużycia:

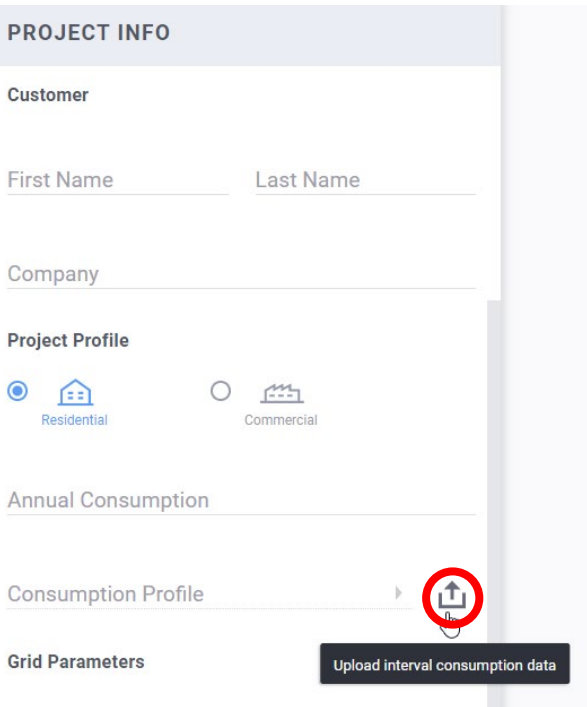

#### 2. Wybierz plik danych i kliknij Otwórz

a. Jeśli przesłanie pliku przebiegło pomyślnie, pole Profilu zużycia zostanie oznaczone jako "Niestandardowe":

凸 Custom

a Pole rocznego zużycia zostanie wypełnione automatycznie.

- b. Jeśli przesłanie nie powiedzie się, pojawi się komunikat błędu. Upewnij się, że:
	- i. Wszystkie wartości poniżej wiersza nagłówka są numeryczne
	- ii. Brak jest pustych wierszy w pliku
	- iii. Plik zawiera co najmniej 8760 wierszy